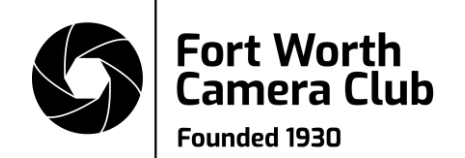

# **How to Export an Image for Fort Worth Camera Club Digital Competition**

Fort Worth Camera Club rules say that a digital entry may be up to **1920 pixels wide** and up to **1280 pixels high**.

Keep in mind that a landscape image could be exactly 1920 x 1280, but most images will have either a smaller width or height. For example, a panorama may be 1920 x 640. A standard portrait may be 850 x 1280. A square crop would be 1280 x 1280.

Sizing can get a little complicated. Just make sure that the width is 1920 pixels or less AND the height is 1280 or less.

After you export your image, double-check the size before you submit it to make sure it's neither too small nor too large.

Remember that if you submit an image that is larger than these dimensions, it could be disqualified.

Always export your JPEGs at maximum quality.

- In Lightroom, set Quality to 100.
- In Photoshop:
	- o If you use Save As, set Quality to 12.
	- o If you use Export As, set Quality to 100%.

The file must be a JPEG named like this:

Class\_MemberNumber\_Title.jpg

For example: M\_1233\_Tinkering Around.jpg B\_1459\_Colorado River.jpg A\_1229\_Plane In Flight.jpg B\_1234\_River Walk.jpg

Class, member number and title should be separated by underscores, *not hyphens*. Spaces in the title are okay.

The file extension can be "jpg" or "jpeg," but "jpg" is preferred.

# **Step-by-step export instructions for:**

[Lightroom Classic](#page-1-0) [Photoshop:](#page-3-0)

- [Method 1: Image Processor](#page-3-1)
- [Method 2: Export As](#page-6-0)
- [Method 3: Save As](#page-9-0)

# <span id="page-1-0"></span>**Lightroom Classic**

The screenshots below are from Lightroom Classic 10.3, but the steps should work in all previous versions of Lightroom.

- 1. Select the image you want to export.
- 2. Click Export…

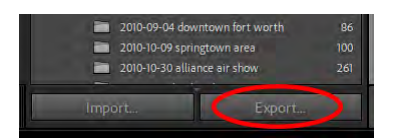

## 3. Export Location

Export To = Desktop (or wherever you can find your image easily)

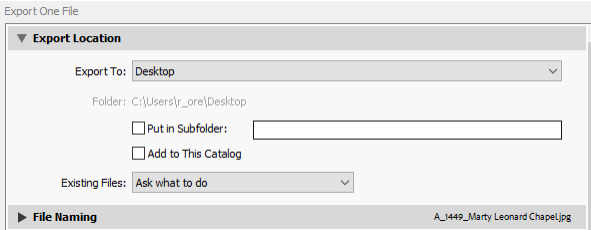

#### 4. File Naming

- a. Check Rename To
- b. Select Custom Name from the dropdown.
- c. Type the name of your image into the Custom Text field preceded by class and member number: "A\_1449\_Marty Leonard Chapel" or whatever your class, member number and title are (you don't need to add ".jpg").

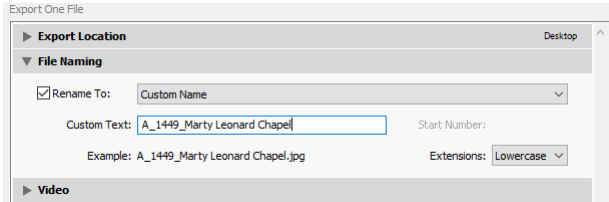

#### 5. File Settings

- a. Image Format = JPEG
- b. Quality =  $100$
- c. Color Space = sRGB
- d. Do not check Limit File Size To

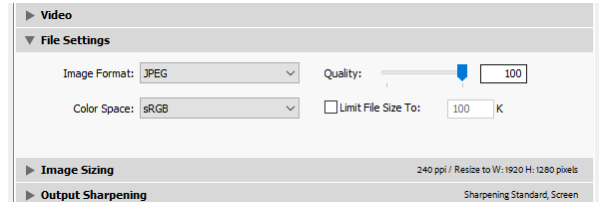

- 6. Image Sizing
	- a. Check Resize to Fit
	- b. Select Width and Height from the dropdown **Note:** Selecting Width and Height makes sure the photo fits within the specified width and height, without changing the original aspect ratio. **Don't use Long Edge.** It would size some landscape photos correctly, but all portrait photos would be too large.
	- c. W = 1920
	- d.  $H = 1280$
	- e. Select pixels in the dropdown

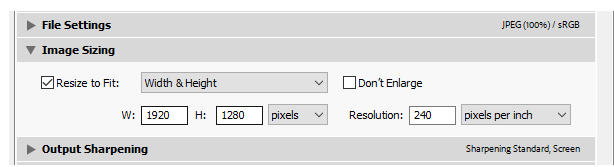

# 7. Metadata

## Include = Copyright Only

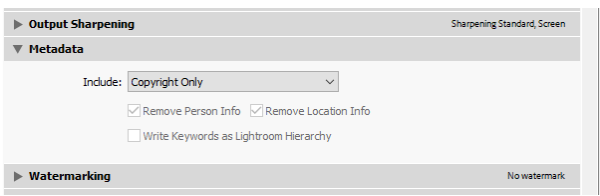

8. Watermarking

# Uncheck Watermark

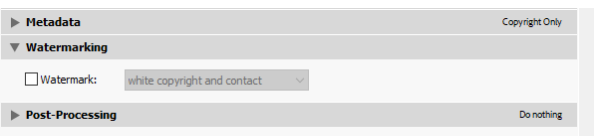

9. Click Export

# <span id="page-3-0"></span>**Photoshop**

Screenshots and steps shown below are from Photoshop 21.2.4.

Photoshop is a little more complicated than Lightroom. There are several ways to resize and export an image. The three most common are Image Processor, Export As and Save As.

Image Processor allows you to set a maximum Width and Height like Lightroom Classic.

Export As and Save As require you to go through the process of manually setting the correct output dimensions—you just do it at different times and in different ways.

<span id="page-3-1"></span>Images that have layers may require additional steps. The steps below represent the simplest case.

## **Method 1: Image Processor**

Overall, this may be the easiest Photoshop export method because you can set a maximum Width and Height. Photoshop takes care of the rest. However, you will need to rename your exported file to competition standards manually using the file renaming function in your operating system.

1. Go to File | Scripts | Image Processor…

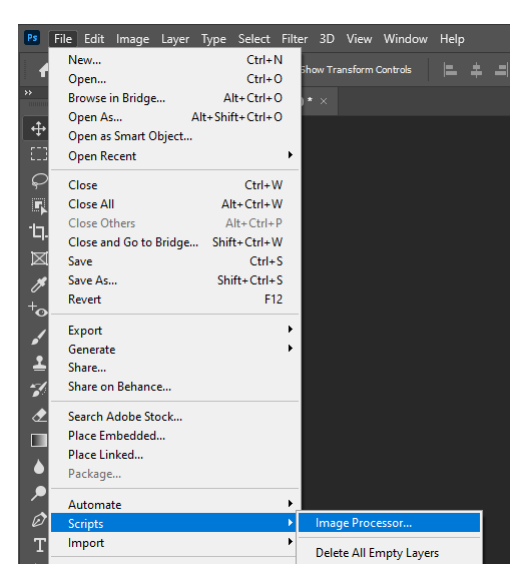

2. Image Processor dialog

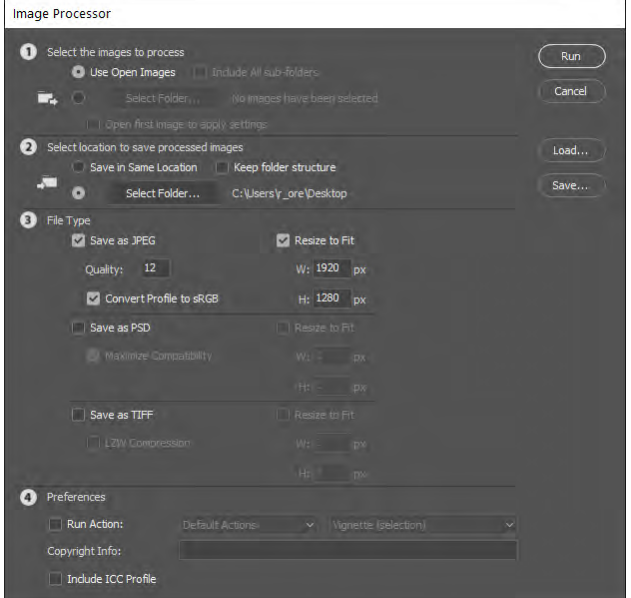

3. Select the images to process Select Use Open Images

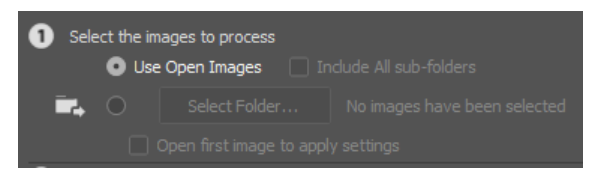

- 4. Select location to save processed images
	- a. Click Select Folder…
	- b. Select the location where you want to save your file. Choose Desktop or wherever you can find it easily. Image Processor will create a new JPEG folder at that location and put your image in it.

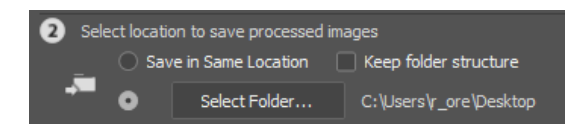

## 5. File Type

- a. Check Save as JPEG
- b. Quality =  $12$
- c. Check Convert Profile to sRGB
- d. Check Resize to Fit
- e. W = 1920
- f.  $H = 1280$

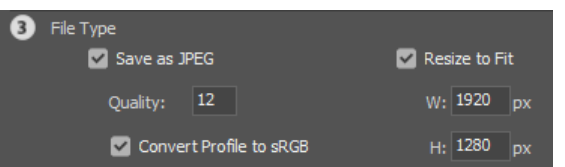

6. Preferences

No selections

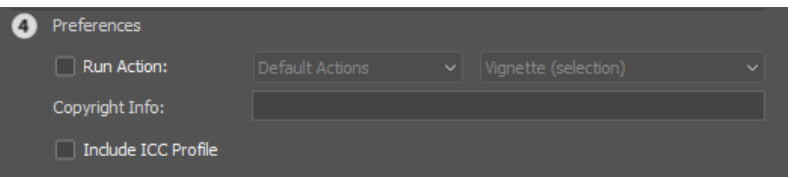

- 7. Click Run
- 8. Find the file you just exported. It will be in a JPEG folder in the location you selected in Step 4. Rename the exported file to the name of your image preceded by class and member number: "A\_1449\_Marty Leonard Chapel" or whatever your class, member number and title are.

## <span id="page-6-0"></span>**Method 2: Export As**

1. Go to File | Export | Export As…

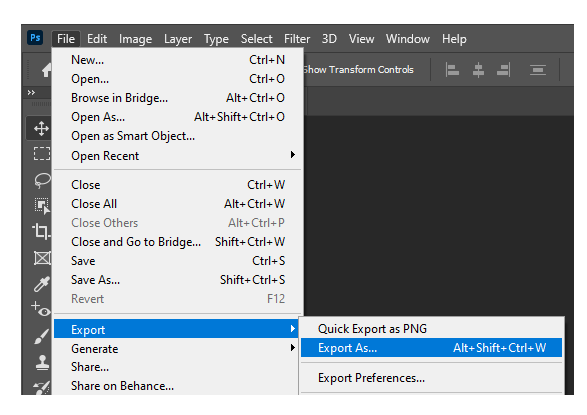

2. Export As dialog. We're going to concentrate on the settings on the right-hand side.

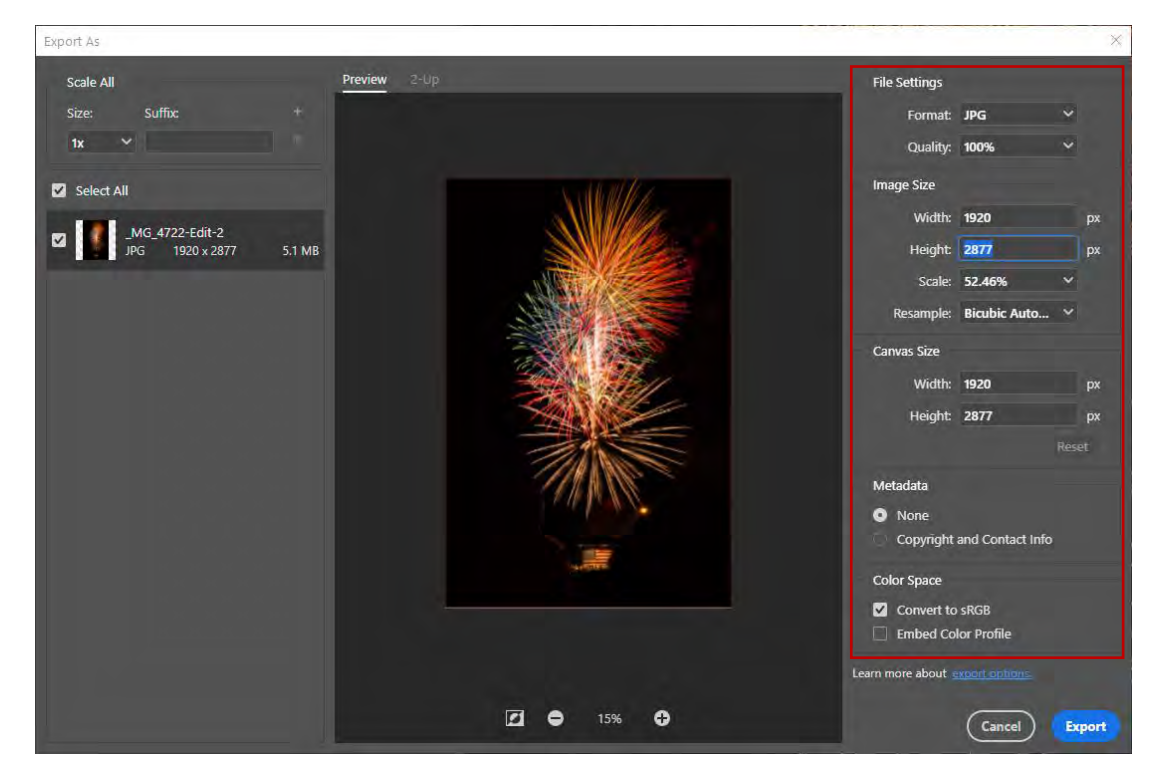

- 3. File Settings
	- a. Format = JPG
	- b. Quality =  $100%$

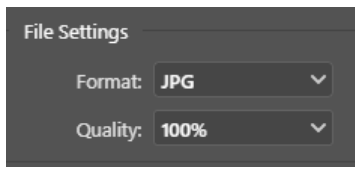

- 4. Image Size
	- a. Set Width = 1920. Press Tab.

If Height recalculates to 1280 or less, you're good. Go to Step c.

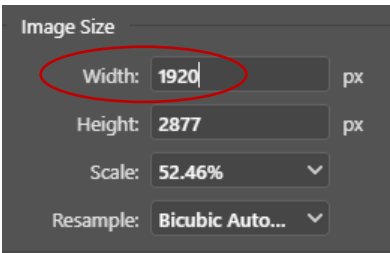

- b. If Height is more than 1280, set Height = 1280. That will recalculate the Width to a smaller value so that the Width and Height both fit within their maximum values. *Sometimes Photoshop's calculation for the Width or Height may not be exact. It may be a pixel or two larger or smaller. That's okay.*
- c. Scale will have changed to correspond to the new Width and Height values. Don't change it.
- d. Resample = Bicubic Automatic (or whatever technique you prefer)

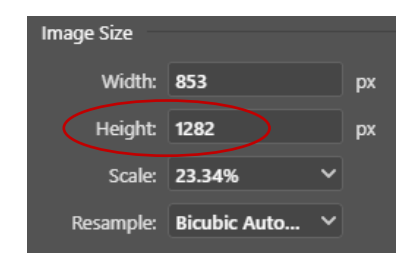

#### 5. Canvas Size

Canvas Size will have changed to correspond to the new image size. Leave it as is.

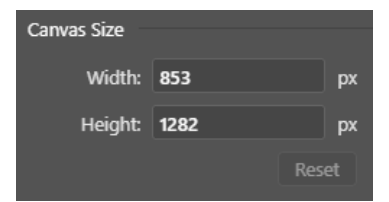

6. Metadata = None

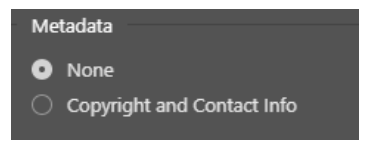

# 7. Color Space

- a. Check Convert to sRGB
- b. Uncheck Embed Color Profile

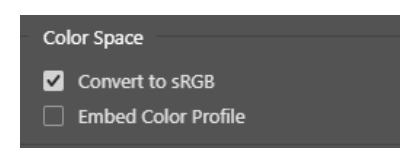

- 8. Click Export
	- a. Select the location where you want to save your file. Choose Desktop or wherever you can find it easily.
	- b. File name: Type in the name of your image preceded by class and member number: "A\_1449\_Marty Leonard Chapel" or whatever your class, member number and title are (you don't need to add ".jpg").
- 9. Click Save

# <span id="page-9-0"></span>**Method 3: Save As**

**IMPORTANT:** Before beginning this process, **save your working file**. You will be changing your file in a way that you will not want to save permanently.

1. Go to Image | Image Size…

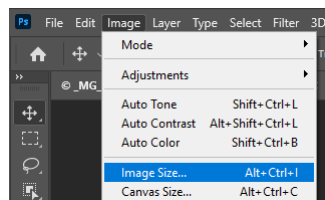

2. Image Size dialog

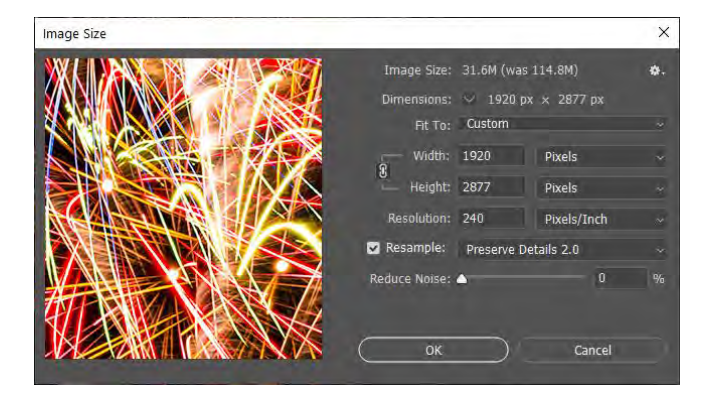

a. Set Width = 1920 and select Pixels from the dropdown box beside it. Press Tab. If Height recalculates to 1280 or less, you're good. Go to Step c.

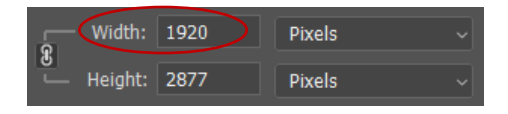

b. If Height is more than 1280, set Height = 1280. That will recalculate the Width to a smaller value so that the Width and Height both fit within their maximum values.

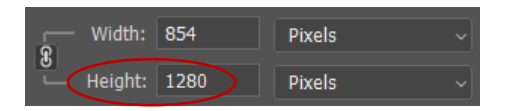

c. Check Resample and select Automatic (or whatever technique you prefer).

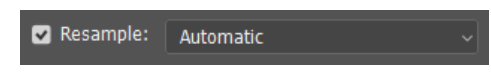

d. Click OK.

3. Go to File | Save As…

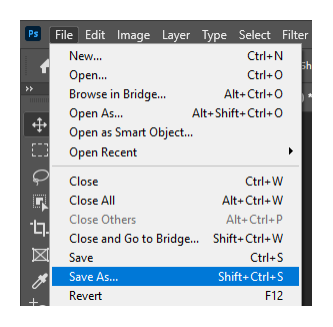

- 4. Save As dialog
	- a. Select the location where you want to save your file. Choose Desktop or wherever you can find it easily.
	- b. File name: Type in the name of your image preceded by class and member number: "A\_1449\_Marty Leonard Chapel" or whatever your class, member number and title are (you don't need to add ".jpg").
	- c. Save as type: Select JPEG from the dropdown.
	- d. Click Save
- 5. JPEG Options dialog

When you click Save, above, you should see the JPEG Options dialog. If you don't, you didn't select JPEG in Step c above. Repeat Step 4 and select JPEG for Save as type.

- a. Image Options: Quality = 12
- b. Click OK

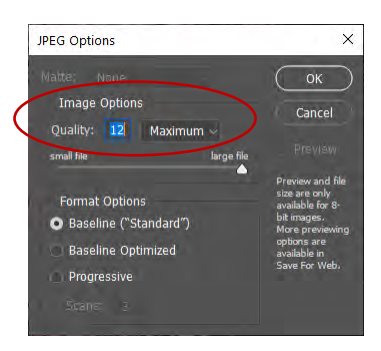

**IMPORTANT:** Since you decreased the size of your working file, **close it without saving** so you can reopen it at its original size.

> Prepared by Roy O'Rear, Fort Worth Camera Club Competition Committee February 2022